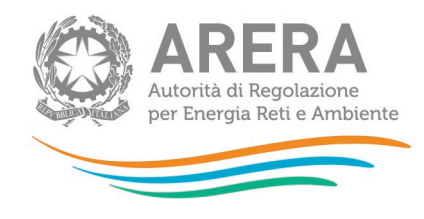

# **RAB gas**

## **MANUALE OPERATIVO PER:**

- **Inserimento dati per adempimenti determinazione 13 settembre 2022, n. 6/2022;**
- **Rettifica dati relativi a dismissioni di gruppi di misura convenzionali di classe uguale o maggiore G10 sostituiti con gruppi di misura elettronici effettuate successivamente al 2018.**

*28 giugno 2023* 

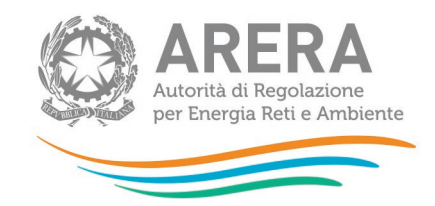

## Indice

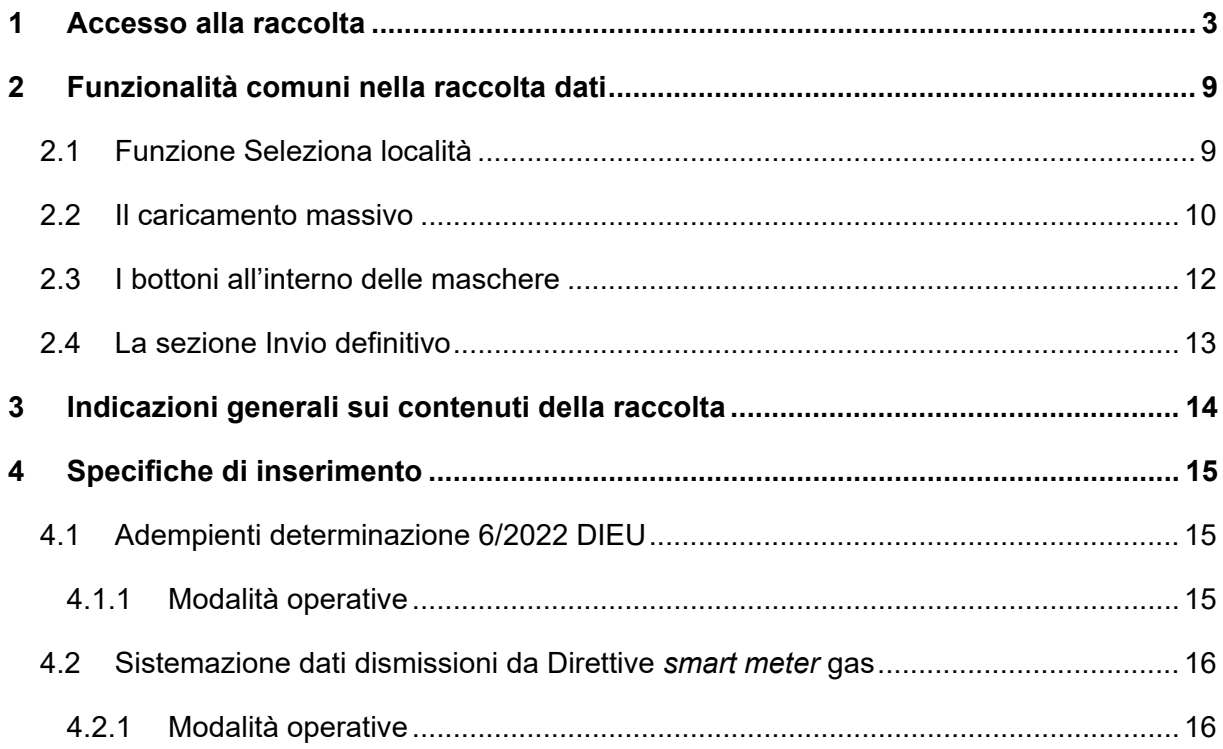

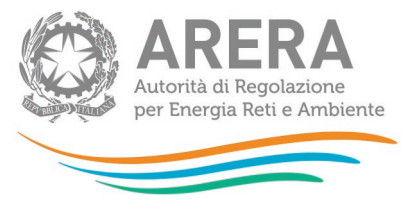

## <span id="page-2-0"></span>**1 Accesso alla raccolta**

Per poter accedere alla raccolta dati è necessario che l'impresa distributrice, nella persona del legale rappresentante, sia accreditata presso l'Anagrafica Operatori.

Pertanto, dopo essersi collegati al sito dell'Autorità di regolazione per Energia Reti e Ambiente (di seguito: Autorità) [www.arera.it,](http://www.arera.it/) entrando nella sezione **"Operatori - Gas"**, si accede alla seguente pagina:

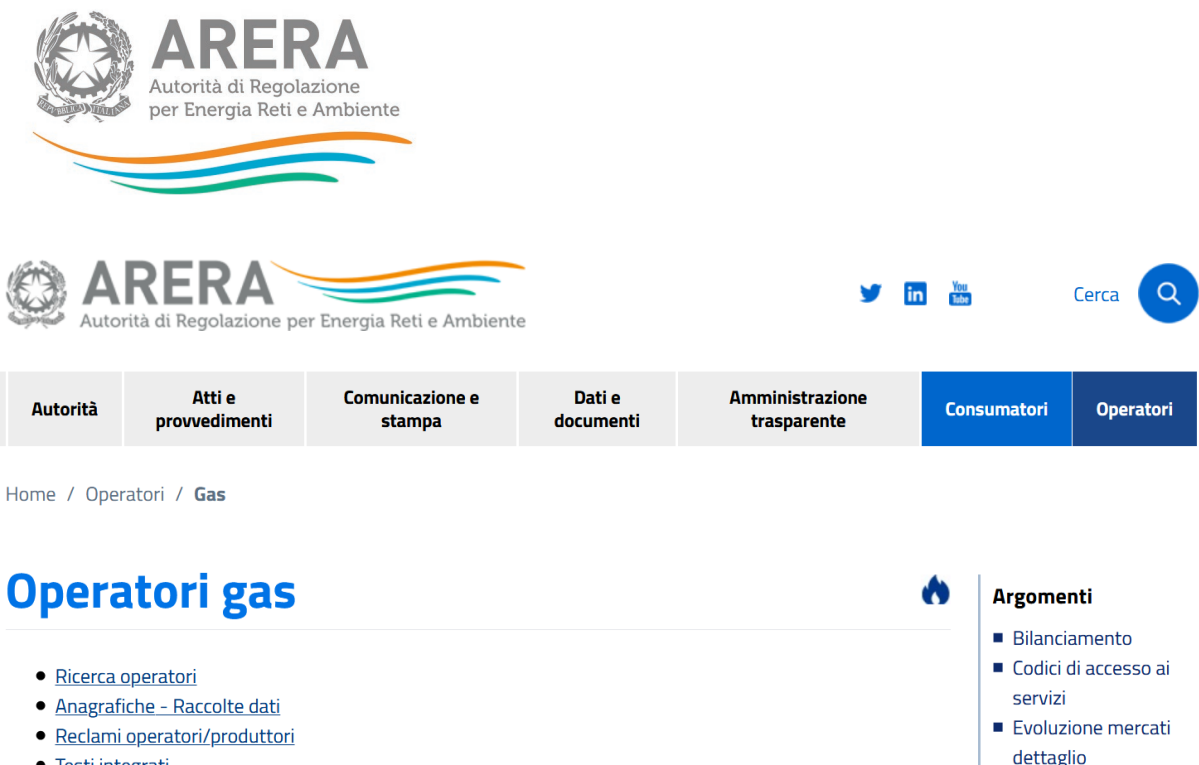

· Testi integrati

## Le ultime novità

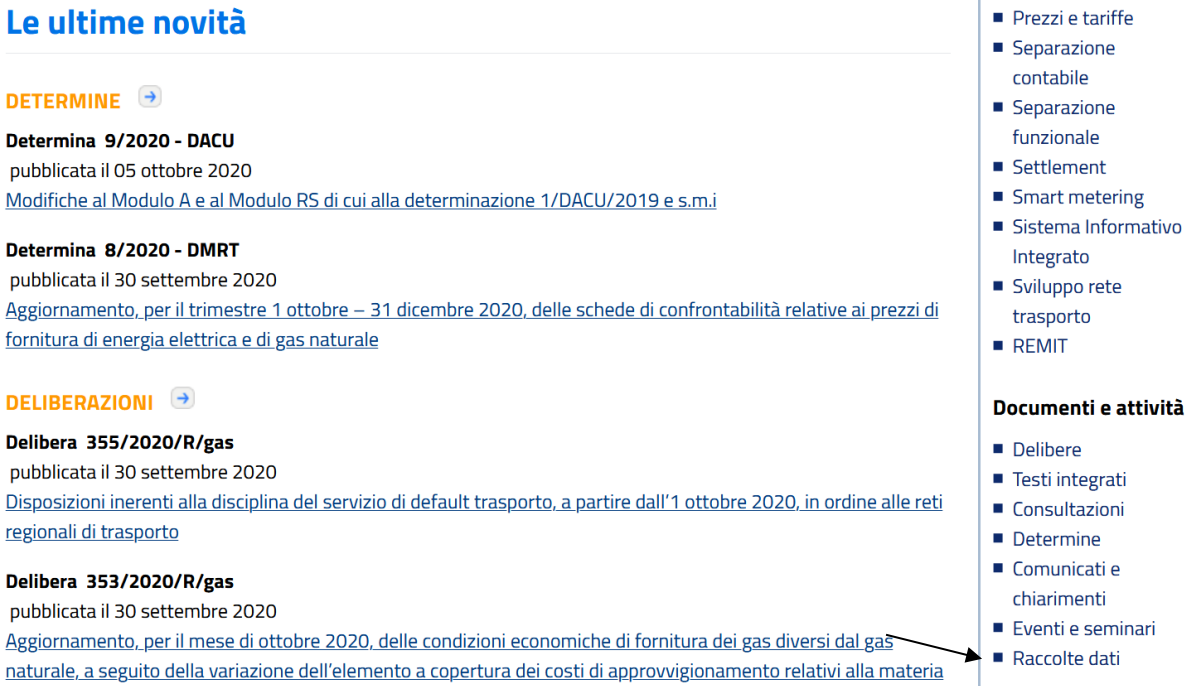

#### **Figura 1.1: accesso raccolte dati**

prima

Cliccando su **"Raccolte dati"** e, nella pagina successiva, su **"Accesso al sistema"**, si accede alla pagina in cui è possibile effettuare l'accesso (figura 1.2).

Gare distribuzione Monitoraggio retail

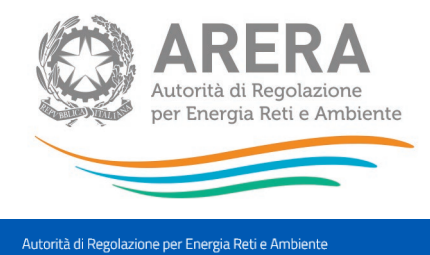

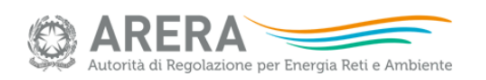

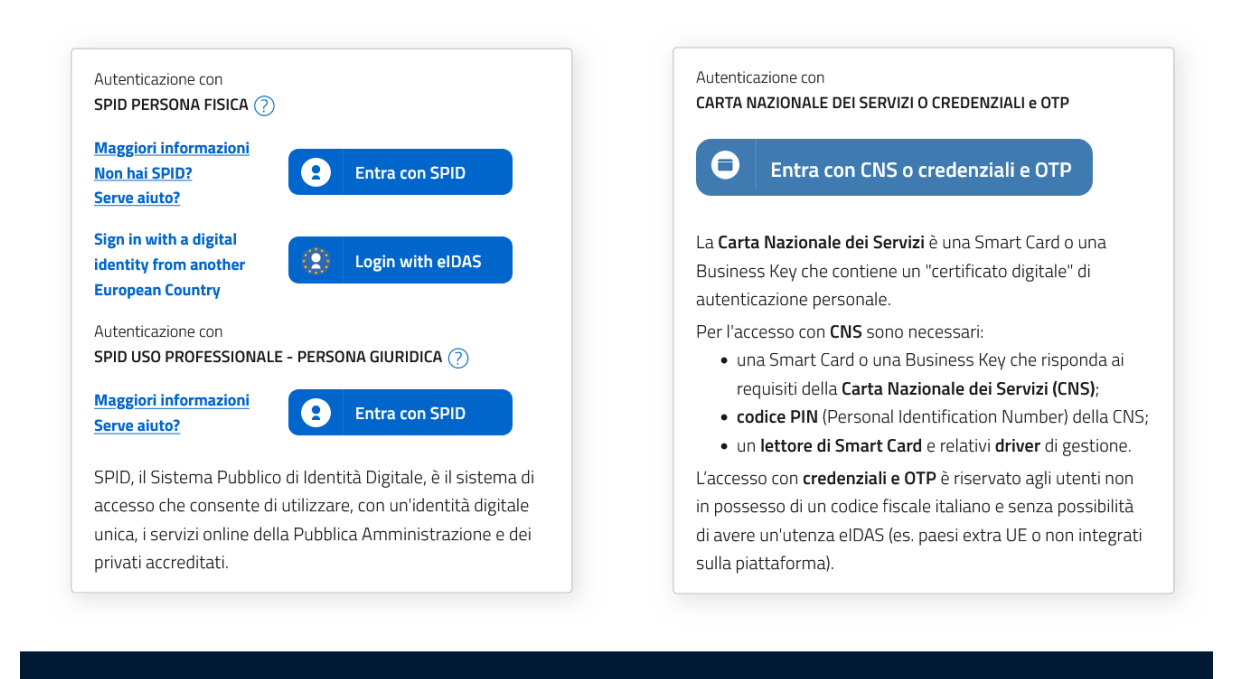

## Privacy policy e Note legali

#### **Figura 1.2: pagina di accesso**

Dopo aver effettuato l'autenticazione, l'utente troverà una pagina, definita come Indice delle raccolte, che elenca le raccolte dati a cui è abilitato: tra queste troverà anche *"Rab Gas -Tariffe di distribuzione di gas naturale e di gas diversi dal naturale"*.

Selezionando il link relativo alla raccolta in questione, si accede alla pagina dello *"Storico edizioni raccolta dati Rab Gas - Tariffe di distribuzione di gas naturale e di gas diversi dal naturale"* (figura 1.3).

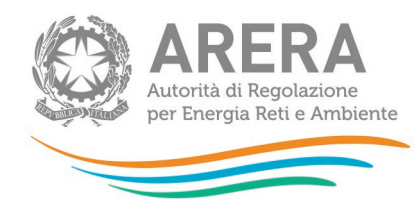

Storico edizioni raccolta dati Rab Gas - Tariffe di distribuzione di gas naturale e di gas diversi dal naturale

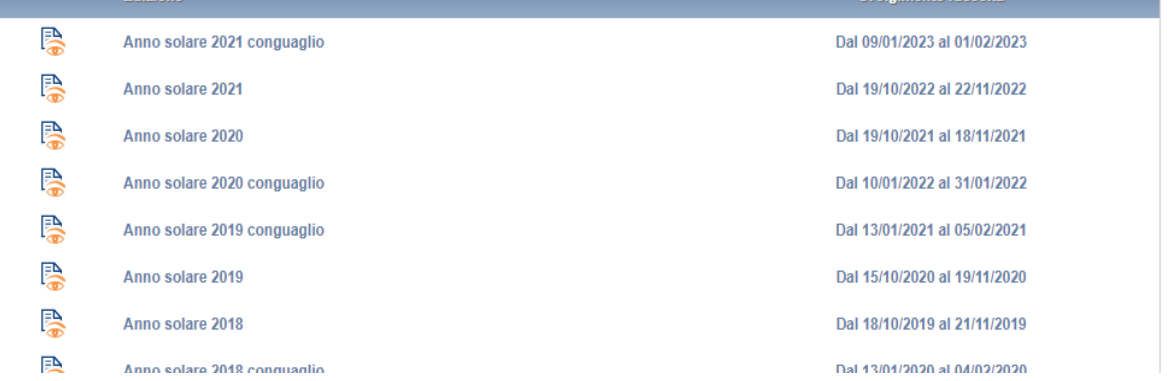

#### **Figura 1.3: storico della raccolta**

In questa pagina si trova il *link* per tornare all'indice delle raccolte dati, oltre ad altre informazioni quali:

- l'edizione e il suo riferimento;
- il periodo di svolgimento della raccolta;
- **I** lo stato della raccolta (aperta o chiusa);
- lo stato della compilazione (non iniziata, parziale o completa);
- le informazioni riguardanti l'invio definivo (non effettuato o effettuato);
- il *link* per accedere alla raccolta rappresentato dall'icona che precede il riferimento dell'edizione o dallo stato della raccolta.

Il simbolo indica che i dati sono modificabili in quanto non è stato ancora effettuato l'invio definitivo.

Il simbolo  $\Box$  indica che la raccolta è stata compilata completamente, ma non è stato ancora effettuato l'invio definitivo.

Il simbolo indica che i dati non sono modificabili, in quanto è già stato effettuato l'invio definitivo oppure perché la raccolta è chiusa.

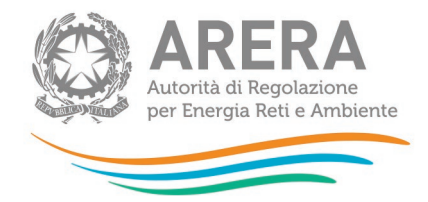

Il pannello di controllo della raccolta

Accedendo alla raccolta viene visualizzata la pagina *"Pannello di controllo"* (figura 1.4) dove sono presenti tutte le voci inerenti a questa raccolta.

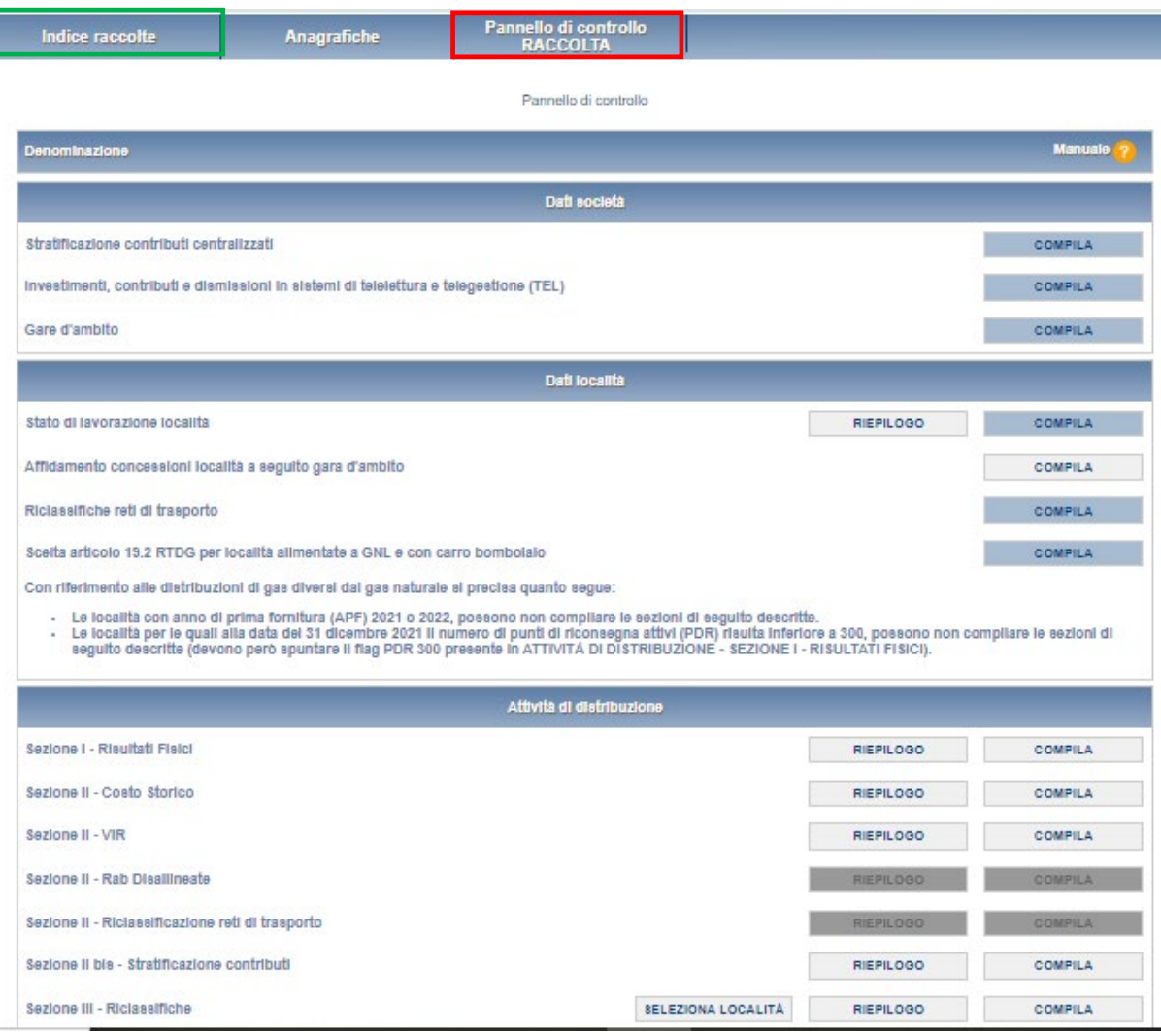

**Figura 1.4: Pannello di controllo della raccolta**

Nel pannello di controllo, come nel resto del sistema, è presente il bottone per poter tornare all'indice delle raccolte (riquadro verde in figura 2.1). Inoltre da qualunque punto del sistema è sempre possibile tornare a questa pagina cliccando il bottone in alto a destra "Pannello di controllo RACCOLTA" (riquadro rosso in figura 2.1).

Nel pannello di controllo, sono presenti diverse voci e accanto a queste i bottoni:

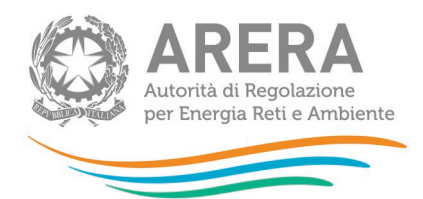

- *SELEZIONA LOCALITÀ*: che permette la selezione delle località per le quali rettificare i dati relativi al campo di *"Quota di proprietà"* per gli Anni Solari precedenti per le maschere relative a *"Sezione III - Riclassifiche"*, *"Sezione III bis - Stratificazione contributi per Riclassifiche"*, *"Sezione IV - Dismissioni"* e *"Sezione IV bis - Stratificazione contributi per Dismissioni"* (vedi paragrafo 2.1).
- *RIEPILOGO*: che permette di visualizzare l'elenco delle località dell'operatore per le sezioni relative ai *Dati località*;
- *COMPILA*: che permette di compilare le maschere delle sezioni *Dati società* e *Allegati* o di accedere al menù di compilazione per la sezione *Dati località*.

I bottoni di compilazione cambieranno aspetto in base allo stato: il tasto di compilazione associato ad una voce, in principio di colore celeste, diviene azzurro acceso quando tutte le maschere associate alla sezione sono state compilate.

**ATTENZIONE: nell'elenco delle località associate all'operatore sono comprese anche località** *in stato di pending.*

Per queste ultime (cfr. manuale Anagrafica Territoriale) è possibile visualizzare i dati precedentemente memorizzati, ma non modificarli né salvare le maschere. Per poter effettuare l'invio definitivo è dunque necessario che la situazione di pendenza sia risolta (confermando l'avvenuta acquisizione/cessione nell'Anagrafica Territoriale o sollecitando l'operatore cedente a farlo qualora sia stata dichiarata un'acquisizione non confermata dalla controparte).

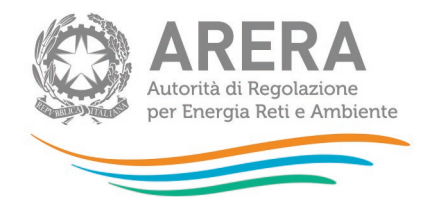

## <span id="page-8-0"></span>**2 Funzionalità comuni nella raccolta dati**

## <span id="page-8-1"></span>**2.1 Funzione Seleziona località**

La funzione, cui si accede attraverso il bottone "SELEZIONA LOCALITÀ" presente nel pannello di controllo è disponibile per le seguenti maschere dell'attività di distribuzione e dell'attività di misura:

- Sezione III Riclassifiche;
- Sezione III bis Stratificazione Contributi per Riclassifiche;
- **Sezione IV Dismissioni;**
- Sezione IV bis Stratificazione contributi per dismissioni.

Premendo il bottone il sistema presenta l'elenco delle località dell'esercente che rispettano le seguenti condizioni:

- sono a gas naturale;
- non hanno lo stato di lavorazione **"Verificato con l'Ente concedente"** da edizioni precedenti della raccolta in tutti i periodi di riferimento per i quali la località risultava presente (figura 2.1).

La funzione consente di scegliere per quali località e quali periodi di riferimento modificare i dati relativi alla **"Quota di proprietà"**.

Selezionando una o più località per uno o più periodi di riferimento e premendo il bottone "CONFERMA", si accede alla sezione di caricamento massivo (paragrafo 2.2), da cui sarà possibile scaricare il template Excel che comprenderà, oltre alle località compilabili per il periodo di riferimento in corso, anche quelle selezionate per i periodi.

Questa funzionalità consente di snellire il processo di caricamento massivo in quanto verranno considerate, per le sezioni sopra indicate, le sole località selezionate per la generazione del template Excel che verrà poi utilizzato per il caricamento massivo.

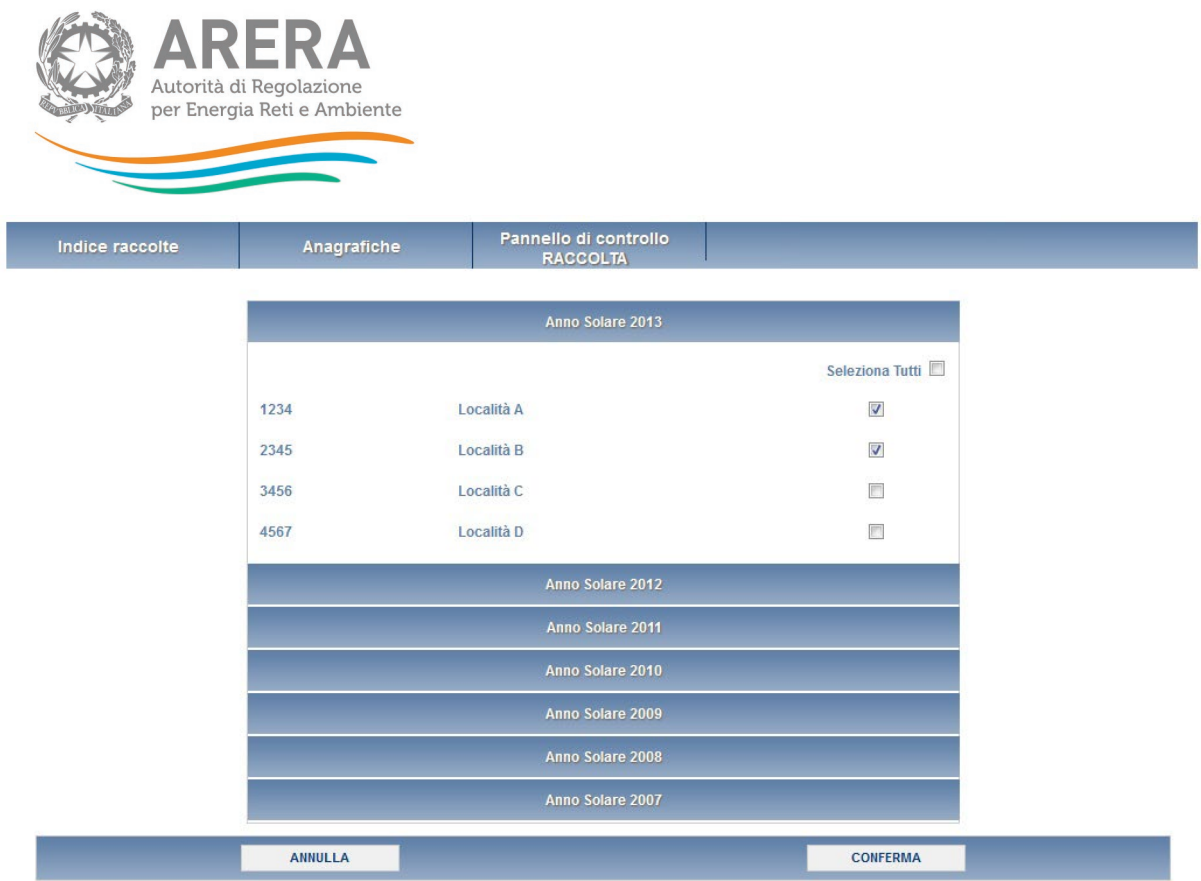

#### **Figura 2.1: elenco località anni precedenti**

## <span id="page-9-0"></span>**2.2 Il caricamento massivo**

Una modalità alternativa di compilazione è il Caricamento Massivo.

I caricamenti massivi sono disponibili solo per le maschere della seconda sezione (Dati località) e permettono di salvare contemporaneamente i dati relativi a tutte le località dell'operatore, senza il bisogno di accedere alle singole pagine.

Per utilizzare tale modalità basta premere il bottone RIEPILOGO dal Pannello di controllo della raccolta. Il sistema presenterà, sotto l'elenco delle proprie località, una maschera come da immagine seguente<sup>[1](#page-9-1)</sup>:

<span id="page-9-1"></span><sup>1</sup> L'aspetto del pulsante Sfoglia e della casella di caricamento può variare a seconda del *browser* utilizzato.

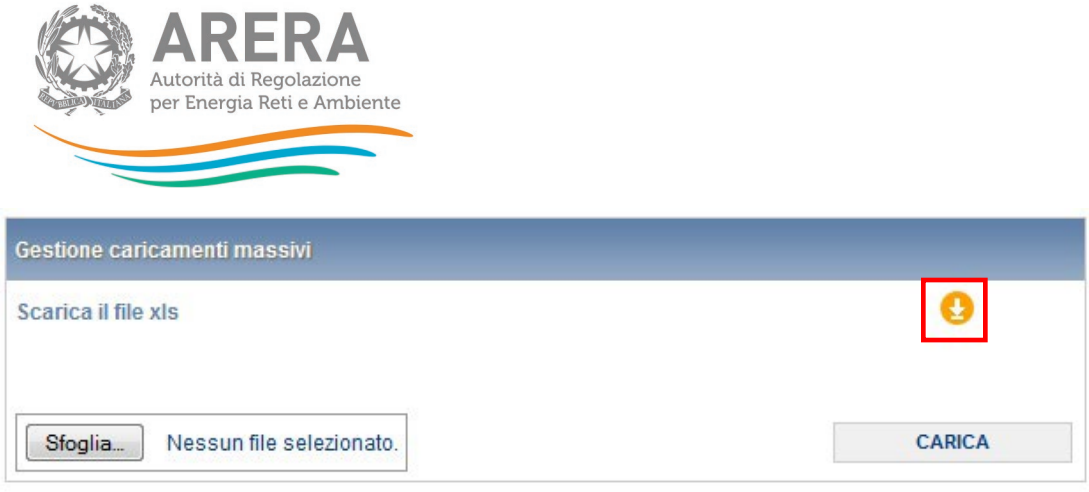

#### **Figura 2.2: Caricamento massivo**

Per prima cosa occorre scaricare il *template Excel* (.xls), cliccando sull'icona raffigurante un cerchio arancione con una freccia bianca all'interno (riquadro rosso in figura 2.2). Il *file* scaricato conterrà (se presenti) i dati già caricati nella sezione corrente per tutte le località e dovrà essere completato seguendone l'intuitiva impostazione grafica.

Dopo la compilazione il *file* deve essere caricato sul sistema, cliccando sul bottone SFOGLIA si apre una finestra da cui selezionare il documento *Excel* opportunamente compilato. Cliccando sul bottone CARICA si carica il contenuto del *file* nel sistema.

Appena caricato il *file*, a video comparirà un messaggio che indica se l'*upload* del *file* è andato a buon fine: **questo non implica che il sistema abbia accettato e salvato i dati in esso contenuti**.

Entro pochi minuti si riceverà infatti un'*e-mail* per informare dell'avvenuto salvataggio dei dati inseriti o, qualora fossero stati riscontrati degli errori, il motivo del rifiuto e i valori eventualmente da correggere.

È possibile ripetere ogni caricamento più volte: ogni volta che un invio massivo va a buon fine i dati contenuti nel *file Excel* sovrascrivono i precedenti valori eventualmente dichiarati per quella sezione, se invece sono riscontrati errori o vincoli non rispettati, nessun nuovo dato viene salvato.

NOTA: i dati caricati attraverso questa funzionalità saranno visibili all'interno delle maschere solo dopo l'avvenuta ricezione dell'*e-mail* riguardante l'esito del caricamento.

**ATTENZIONE: le maschere compilate con caricamento massivo sono salvate automaticamente.**

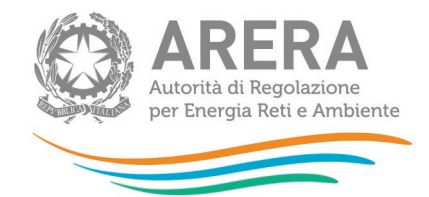

### <span id="page-11-0"></span>**2.3 I bottoni all'interno delle maschere**

All'interno delle maschere delle sezioni *"Dati società"*, *"Dati località"* e *"Sezione I - Risultati Fisici"* è possibile cancellare tutti i dati imputati nella maschera e aggiornare lo stato di compilazione della stessa in "*Non Compilato*" mediante il bottone CANCELLA DATI.

In fondo alla pagina, inoltre, è presente una banda blu che contiene dei bottoni e può essere di tre tipi:

se la maschera appartiene alle sezioni *Dati società* e *Dati località*, i bottoni presenti sono:

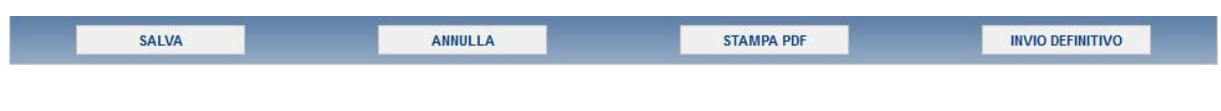

 se la maschera appartiene alle sezioni *Attività di distribuzione* e *Attività di misura*, i bottoni presenti sono:

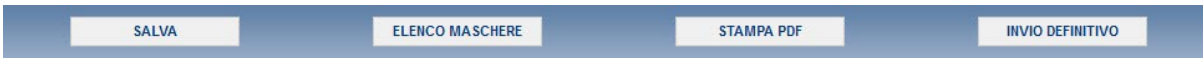

per la maschera di *Invio allegati* i bottoni presenti sono:

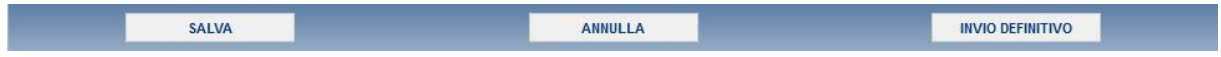

SALVA: permette il salvataggio dei dati imputati.

**ATTENZIONE: i dati non vengono salvati in automatico, bisogna sempre darne esplicita conferma attraverso il bottone SALVA.**

- ELENCO MASCHERE: riporta alla pagina con l'elenco delle località da compilare. Anche in questo caso se si sono imputati dei dati nella maschera questi NON vengono salvati automaticamente; pertanto ogni volta che si rientra nelle maschere saranno presenti i dati dell'ultimo salvataggio effettuato.
- **STAMPA PDF: genera il** *pdf* **della maschera.**
- INVIO DEFINITIVO: porta alla sezione *Invio definitivo*.

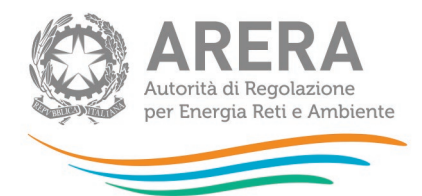

 ANNULLA: permette di ritornare al pannello di controllo della raccolta. Anche in questo caso se si sono imputati dei dati nella maschera questi NON vengono salvati automaticamente; pertanto ogni volta che si rientra nelle maschere saranno presenti i dati dell'ultimo salvataggio effettuato.

## <span id="page-12-0"></span>**2.4 La sezione Invio definitivo**

È possibile accedere a questa sezione in più modi:

- dal pannello di controllo della raccolta tramite il bottone INVIO DEFINITIVO;
- dalle maschere, attraverso il bottone INVIO DEFINITIVO.

In tutti i casi se la compilazione della raccolta non è stata completata il sistema non permette l'invio definitivo dei dati e mostra un messaggio che avvisa l'utente dell'impossibilità di effettuare tale operazione. Se invece la compilazione della raccolta è completa, il sistema chiede conferma sulla volontà di effettuare l'invio o se si desidera annullare e tornare alla compilazione.

A invio definitivo avvenuto, il sistema spedisce un'*e-mail* al rappresentante legale e agli utenti delegati, con in allegato l'attestato della avvenuta ricezione dei dati da parte del sistema.

**ATTENZIONE: Per effettuare l'invio dei dati è necessario aver compilato totalmente la raccolta dati.**

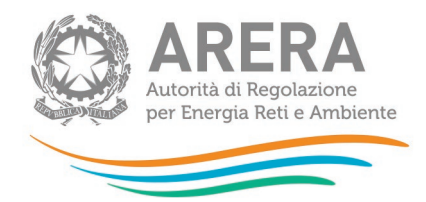

## <span id="page-13-0"></span>**3 Indicazioni generali sui contenuti della raccolta**

Il presente documento indica le modalità tecniche per:

- l'inserimento dei dati tariffari per gli anni 2020 e 2021 per la nuova categoria di cespite denominata "*Misuratori e dispositivi add on reinstallati a seguito di verifica periodica ex decreto 93/17*", secondo quanto previsto dalla determinazione 6/2022 DIEU;
- la rettifica dei dati tariffari relativi a dismissioni di gruppi di misura convenzionali di classe maggiore o uguale a G10 sostituiti con gruppi di misura elettronici effettuate negli anni dati 2019 e 2020 in quanto tali sostituzioni sono intervenute oltre il termine del 31 dicembre 2018 previsto dalle Direttive per la messa in servizio degli *smart meter* gas;
- l'inserimento, per le sole località interessate da operazioni di unione/separazione, da dichiarare nell'anno dati 2021, di dismissioni di gruppi di misura convenzionali di classe maggiore o uguale a G10 sostituiti con gruppi di misura elettronici, come riporto di stratificazioni di dismissioni della fattispecie sopra indicata già dichiarate, fino all'anno 2018, sulle località preesistenti.

I dati saranno corretti utilizzando la raccolta denominata "**Anno solare 2021 conguaglio per tariffe 2023**".

**La presente raccolta dati termina il 24 luglio 2023.**

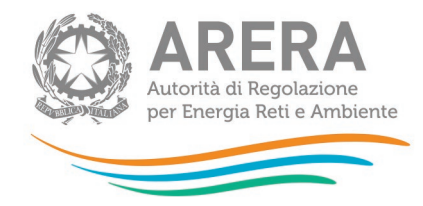

## <span id="page-14-0"></span>**4 Specifiche di inserimento**

## <span id="page-14-1"></span>**4.1 Adempienti determinazione 6/2022 DIEU**

#### <span id="page-14-2"></span>**4.1.1 Modalità operative**

La determinazione 6/2022 DIEU prevede l'introduzione di una nuova categoria denominata "Misuratori e dispositivi *add on* reinstallati a seguito di verifica periodica ex decreto 93/17" (di seguito: **Reinstallati >G6**), per gli anni cespite a partire dal 2020 incluso con vita utile ai fini tariffari del nuovo cespite pari convenzionalmente a 7 (sette) anni.

Con la presente raccolta dati si procede all'inserimento dei dati relativi alla nuova categoria di cespite per gli anni dati 2020 e 2021 secondo le modalità previste dalla sopra citata determinazione 6/2022 DIEU.

Pertanto, con riferimento alla sezione ATTIVITÀ DI MISURA e alla sottosezione II – COSTO STORICO, riportare per gli anni 2020 e 2021, in corrispondenza della colonna "**Reinstallati >G6"**, voce **NI (No Lic)**, il valore residuo dei misuratori dismessi per verifiche metrologiche e successivamente reinstallati (vedi successiva figura 4.1).

Ai fini dell'individuazione del valore residuo da dichiarare si ricorda che la determinazione 6/2022 prevede di rendere disponibile un apposito strumento di calcolo esemplificativo delle modalità operative alla medesima determinazione 6/2022 (Allegato B alla determinazione 6/2022); il predetto Allegato B è stato aggiornato per l'utilizzo fino all'anno dati 2021.

Nel caso di utilizzo dell'Allegato B, Il valore calcolato nella colonna denominata  $\mathit{CS}_{n,g}^{new}$  presente nei fogli di lavoro "**COSTO STANDARD**" e "**NO COSTO STANDARD**", deve essere riportato nella presente raccolta come sommatoria, per **ciascun anno dati reinstallazione** presente nei fogli di lavoro sopra indicati, in corrispondenza dell'anno cespite (esempio: **anno dati**   $\bm{{\sf reinstal}}$ lazione 2020, riportare la somma dei valori di  $\mathit{CS}_{n,g}^{new}$  riportati nell'Allegato B ai fogli di lavoro sopra indicati, in corrispondenza dell'anno cespite 2020 sotto la colonna "**Reinstallati >G6"**, voce **NI (No Lic)**.

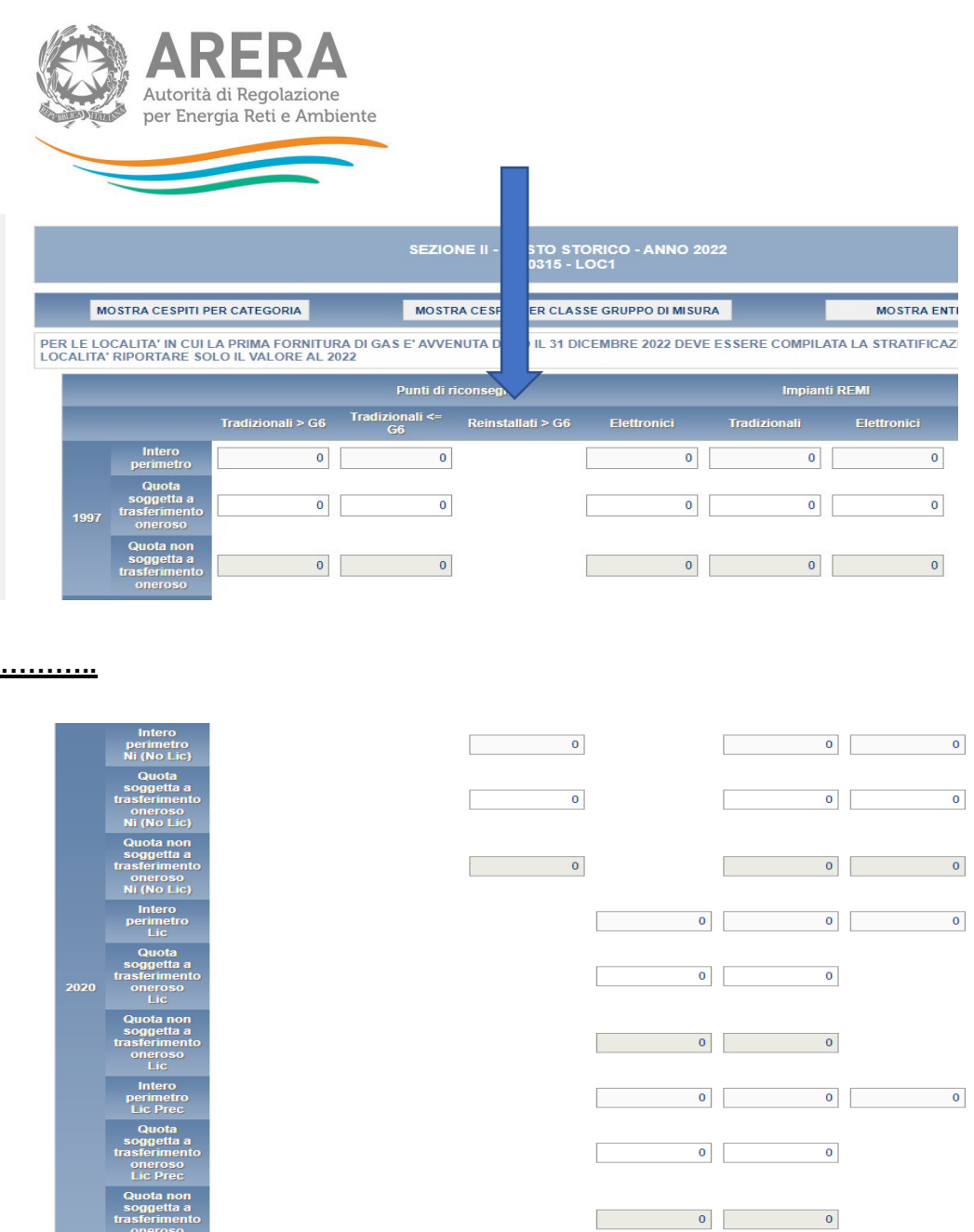

#### **Figura 4.1: Colonna "Reinstallati >G6"**

## <span id="page-15-0"></span>**4.2 Sistemazione dati dismissioni da Direttive** *smart meter* **gas**

#### <span id="page-15-1"></span>**4.2.1 Modalità operative**

L'articolo 10, comma 1, delle Direttive *smart meter* gas individua la data del 31 dicembre 2018 come termine ultimo entro il quale il soggetto responsabile del servizio di misura è tenuto a installare e mettere in servizio i gruppi di misura di classe uguale o maggiore G10 conformi ai requisiti funzionali minimi previsti dalle medesime Direttive *smart meter* gas.

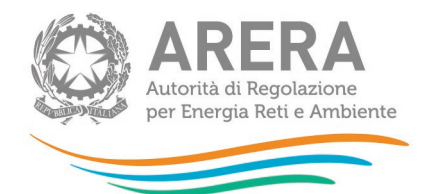

A seguito di alcune verifiche degli uffici sui dati comunicati dalle imprese per gli anni dati 2019 e 2020 (quindi successivamente alla data del 31 dicembre 2018) è emerso che 44 imprese distributrici hanno comunicato dismissioni di gruppi di misura convenzionali di classe maggiore o uguale a G10 per sostituzione con *smart meter*, richiedendo il riconoscimento dei costi *stranded*.

In esito a tali verifiche, con la deliberazione 679/2022/R/GAS sono state rideterminate d'ufficio le tariffe di riferimento per il servizio di misura per gli anni 2020 e 2021, senza considerare nel calcolo degli ammortamenti riconosciuti le dismissioni di gruppi di misura convenzionali di classe maggiore o uguale a G10 effettuate negli anni 2019 e 2020. Contestualmente, nella raccolta dati denominata RAB GAS, è stata inibita la possibilità di inserire i valori relativi alla fattispecie sopra rappresentata a partire dall'anno dati 2021.

Con la presente raccolta dati si correggono i dati tariffari indicati per il 2019 e il 2020 provvedendo alla loro cancellazione e si inseriscono, ove necessario, i dati del 2021 secondo le modalità di seguito riportate.

#### **Località oggetto di rideterminazione tariffaria con deliberazione 679/2022/R/gas**

Come segnalato in occasione del tavolo tecnico del 13 giugno 2023, Per tali località si rileva l'opportunità di procedere alla cancellazione delle stratificazioni riferite a dismissioni di gruppi di misura convenzionali di classe maggiore o uguale a G10 sostituiti con *smart meter* dichiarate per gli anni dati 2019 e 2020, al fine di rendere coerenti i dati dichiarati dalle imprese con i risultati del calcolo tariffario per gli anni 2020 e 2021.

Pertanto, con riferimento agli anni dati 2019 e 2020, da selezionare attraverso il link "**Rettifica dati inseriti in precedenza**" presente nella sezione ATTIVITÀ DI MISURA e alla sottosezione IV – DISMISSIONI, cancellare, in corrispondenza delle colonne "**Punti di riconsegna tradizionali >G6**" e "**Impianti REMI**" sotto la voce "**Mis. Conv sostituiti dal mis. Ele**.", la stratificazione presente;

**Località interessate da operazioni di unione/separazione di località ed escluse dalla rideterminazione tariffaria con deliberazione 679/2022/R/gas**

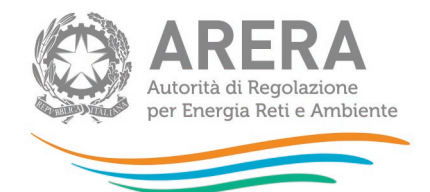

Per tali località si rileva l'opportunità di procedere alla eventuale rettifica delle stratificazioni riferite a dismissioni di gdm convenzionali ≥G10 (sostituiti con *smart meter*) effettuate per gli anni dati 2019 e 2020, escludendo dalla dichiarazione le stratificazioni delle dismissioni a partire dall'anno dati 2019 compreso, nel caso in cui le medesime stratificazioni fossero state inserite in sede di prima dichiarazione.

Pertanto, con riferimento agli anni dati 2019 e 2020, da selezionare attraverso il link "**Rettifica dati inseriti in precedenza**" presente nella sezione ATTIVITÀ DI MISURA e alla sottosezione IV – DISMISSIONI, in corrispondenza delle colonne "**Punti di riconsegna tradizionali >G6**" e "**Impianti REMI**" sotto la voce "**Mis. Conv sostituiti dal mis. Ele**.", modificare la stratificazione secondo quanto indicato al precedente paragrafo;

## **Località interessate da operazioni di unione/separazione di località dichiarate dalle imprese in occasione delle determinazioni tariffarie dell'anno 2022**

Per tali località si dovrà inserire, nell'anno dati 2021, la stratificazione delle dismissioni dichiarate fino all'anno 2018 compreso, ossia al netto delle dismissioni relative a gruppi di misura convenzionali di classe maggiore o uguale a G10 sostituiti con *smart meter* intervenute negli anni dati 2019 e 2020.

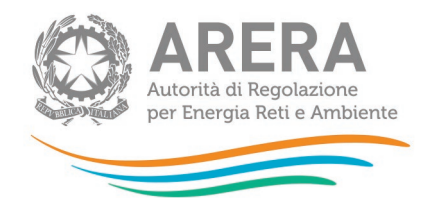

Nella seguente figura 4.2 sono indicate le colonne della raccolta dati oggetto di aggiornamento.

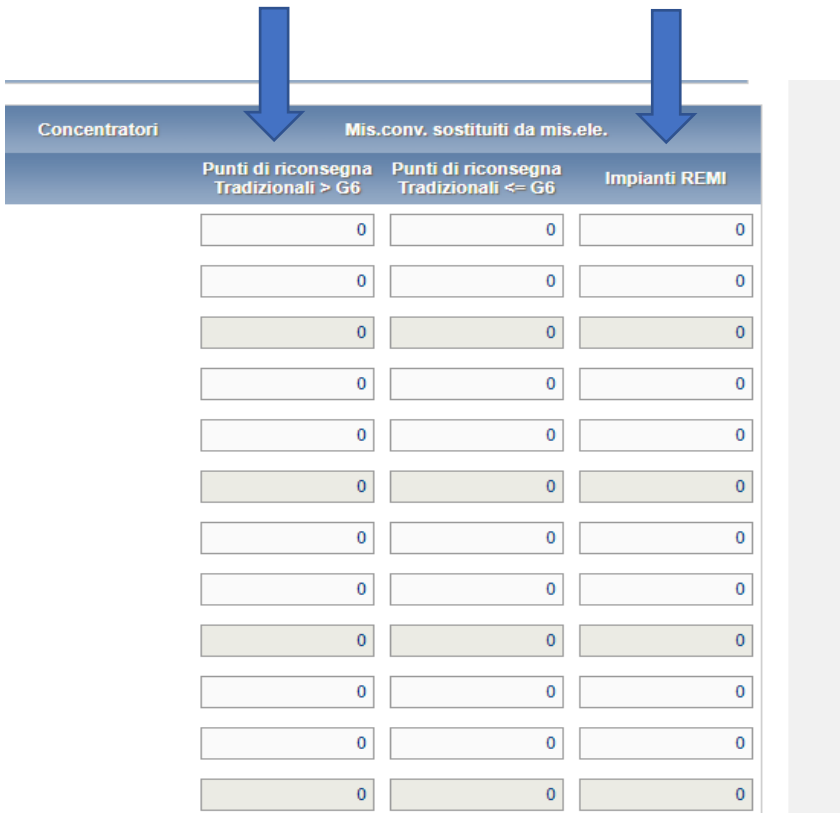

**Figura 4.2: Colonna "Mis. Conv sostituiti dal mis. Ele."**